# **COMPLETING THE ANNUAL APPRAISAL**

## **SUPERVISOR STEPS:**

n

- 1. NOTE: The Current Status may be Plan Approved, Progress Review Completed, Narrative Statement Completed, etc.
- 2. The supervisor must be the owner. Action shows Update.

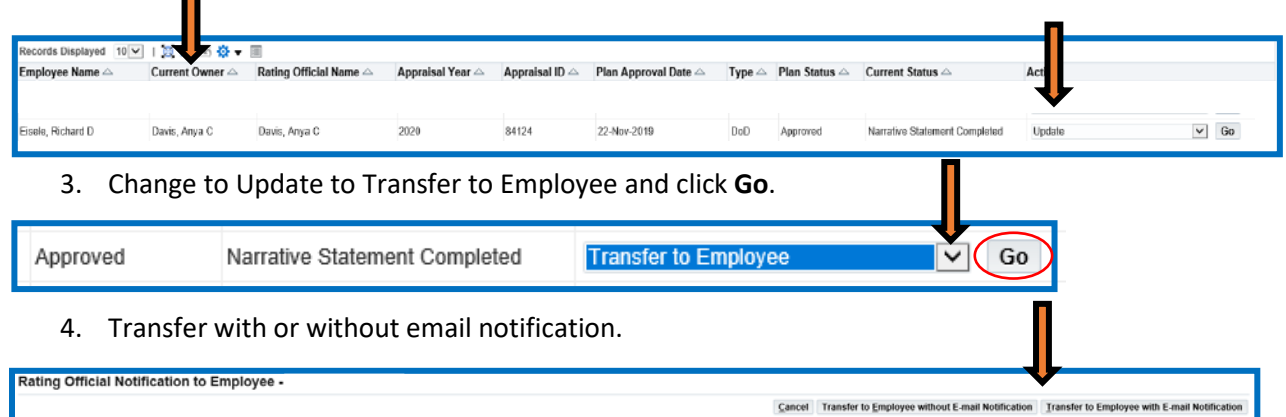

5. The owner is now the employee and supervisor's action button will show **View**.

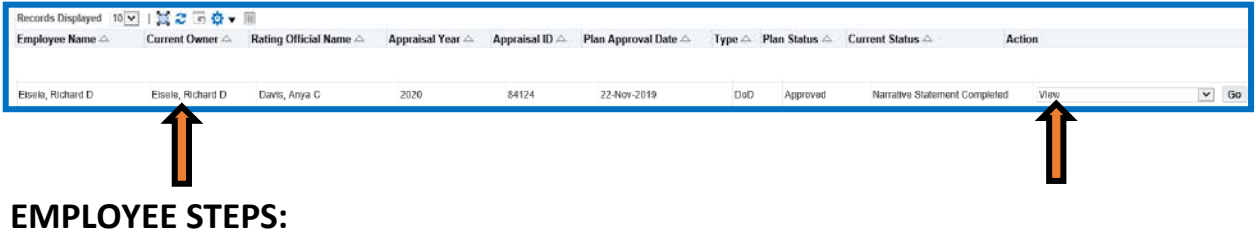

1. Log into MyBiz. Click on **MyPerformance.**

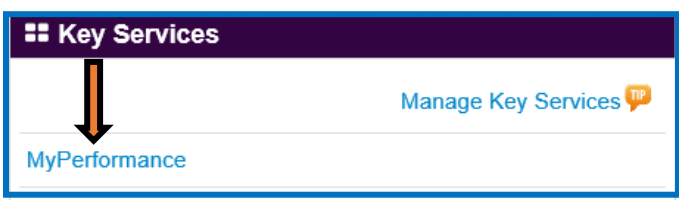

2. Action is **Update** click **Go**.

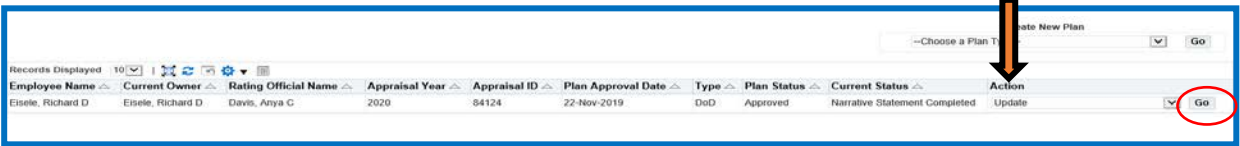

3. Select the **Annual Appraisal** tab. The **Inputs and Ratings** tab should show on default.

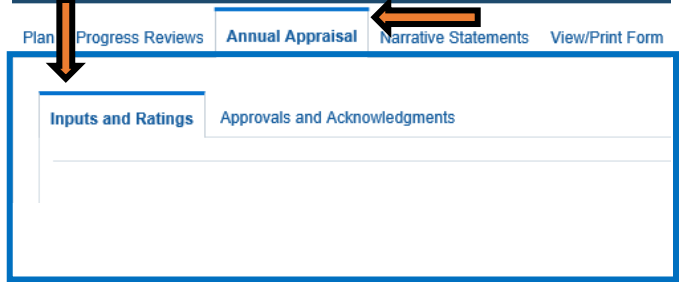

4. For each critical element, enter **Employee Input**. This is the employee's opportunity to tell the supervisor their opinion of how they performed in each critical element as well as some of the accomplishments during the appraisal period related to that critical element.

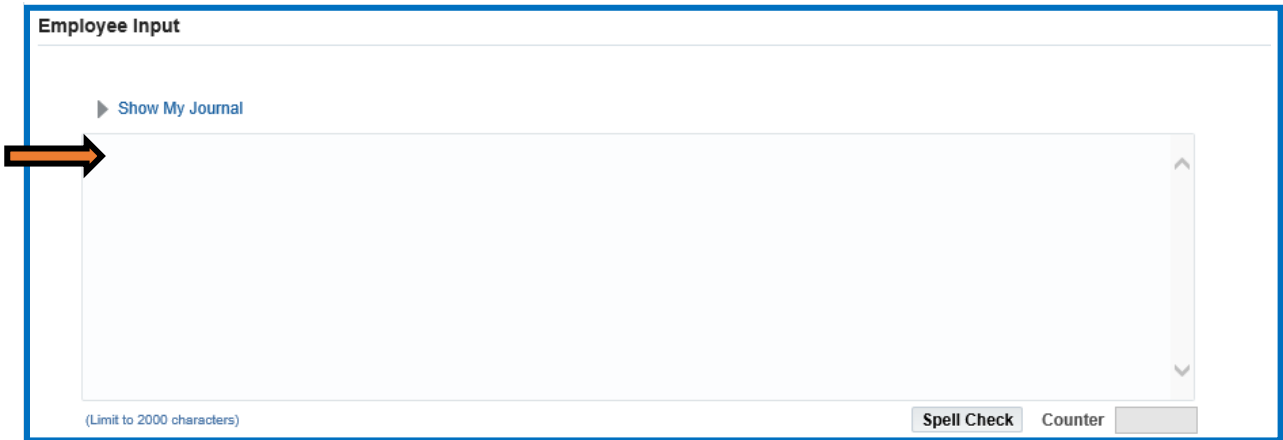

5. After completing the employee input for each critical element, scroll down and select the option that pertains to how you need to navigate through the system.

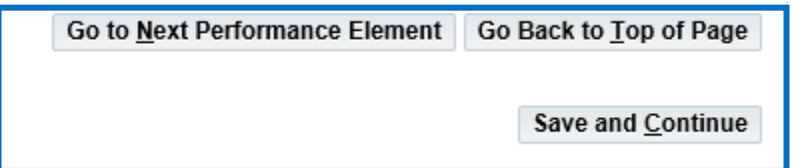

6. Once all Employee Input is complete and saved, scroll to top of page and in the right upper corner select the arrow to change option to **Transfer to Rating Official,** then click **Go.**

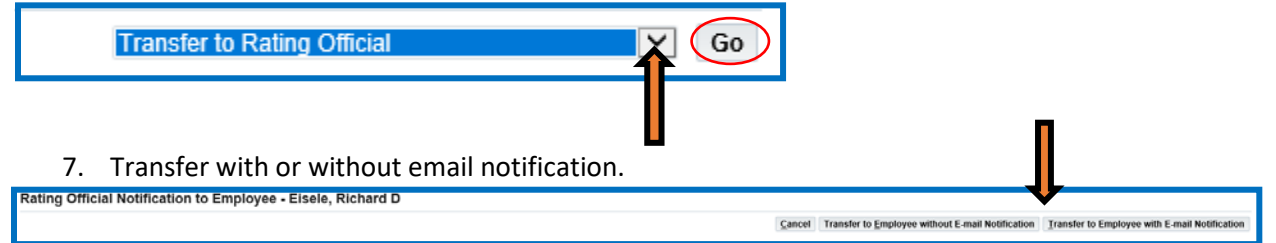

# **SUPERVISOR STEPS:**

 $\mathbf{r}$ 

1. The supervisor must be the owner. Action shows Update. Click **Go**.

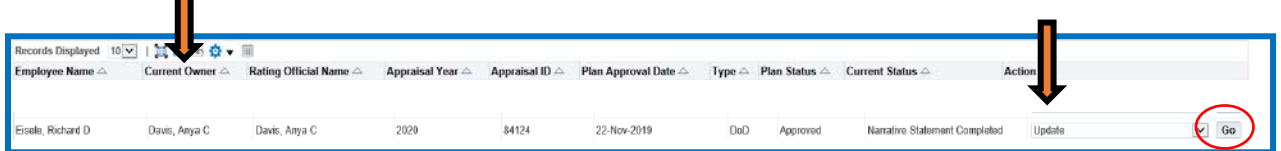

2. Select the **Annual Appraisal** tab. The **Narratives and Ratings** tab should show on default.

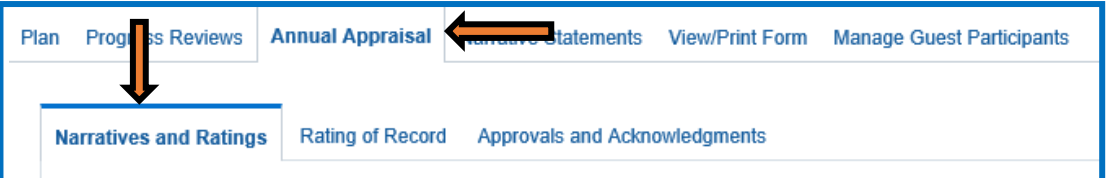

3. For each critical element, enter **Rating Official Narrative**. This is where the supervisor explains how the employee performed in each critical element during the appraisal period. When the narrative is complete, select an **Element Rating** from drop down menu (5=Outstanding, 3=Fully Successful, 1=Unacceptable).

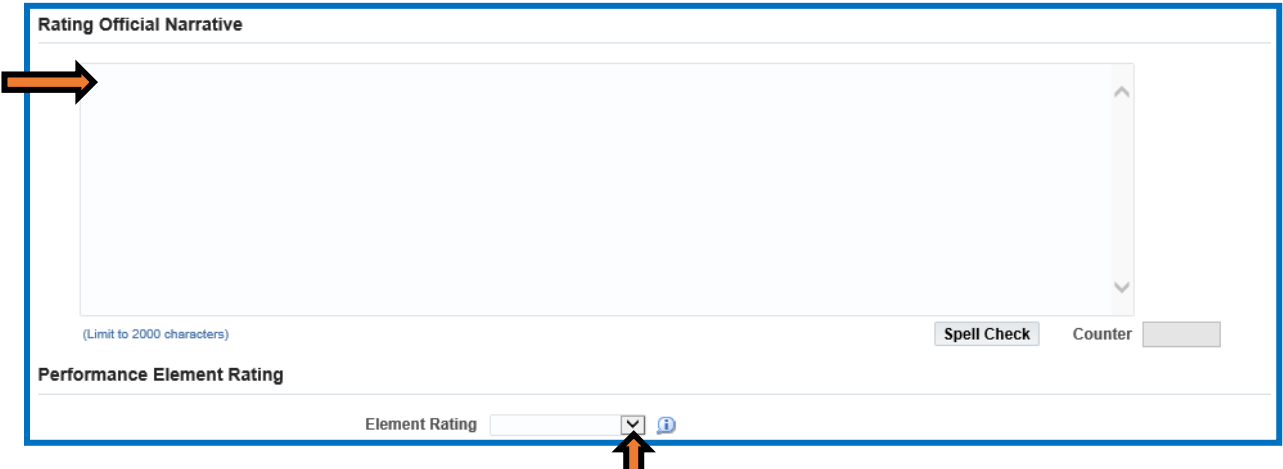

4. After completing the rating official narrative and selecting a rating for each critical element, scroll down and select the option that pertains to how you need to navigate through the system.

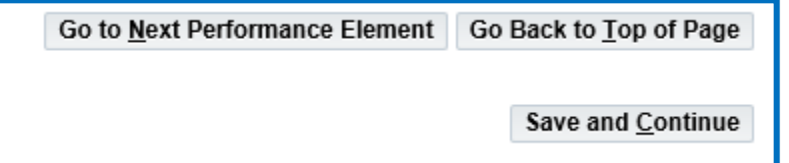

5. After all critical elements have been rated. Scroll to the top of the page and select the **Rating of Record** tab.

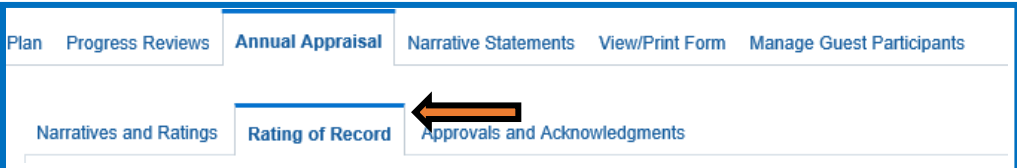

6. There should be a rating for each critical element. The **Average Score/Rating of Record** will show at the bottom. When this area is complete, select **Save and Continue**.

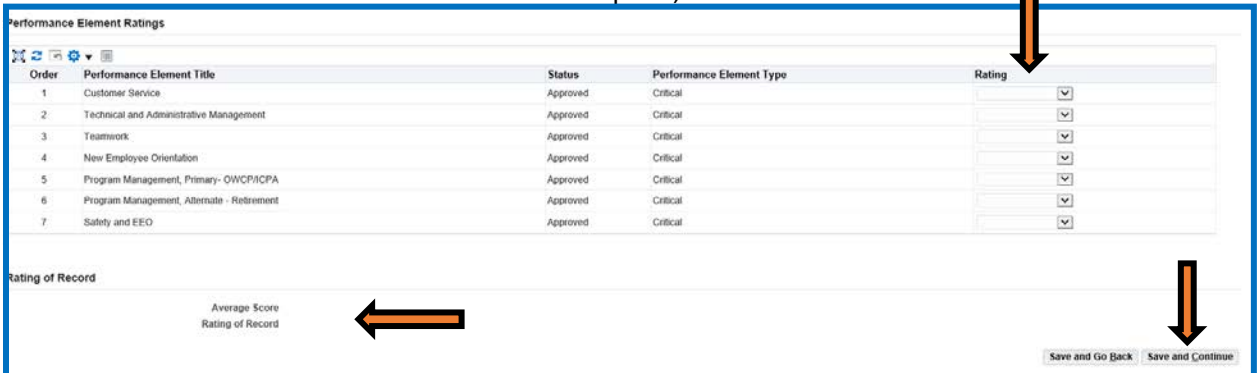

7. The tab at the top of the page will automatically transfer to **Approvals and Acknowledgments**.

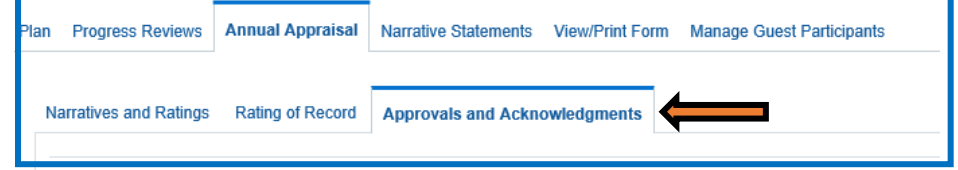

8. Select **Start** button at Step 1 to request HLR approval.

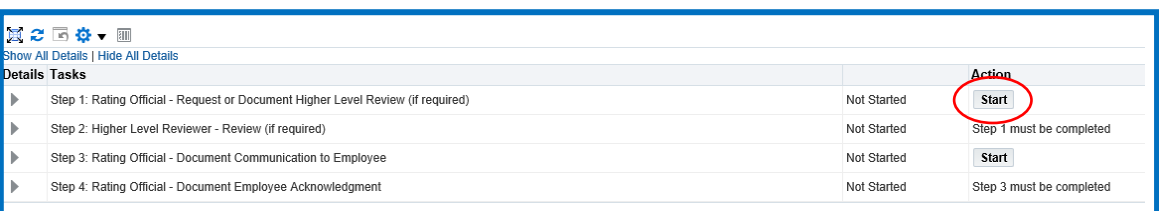

#### 9. Once HLR approval is received – select **Start** at Step 3 to document communication to Employee.

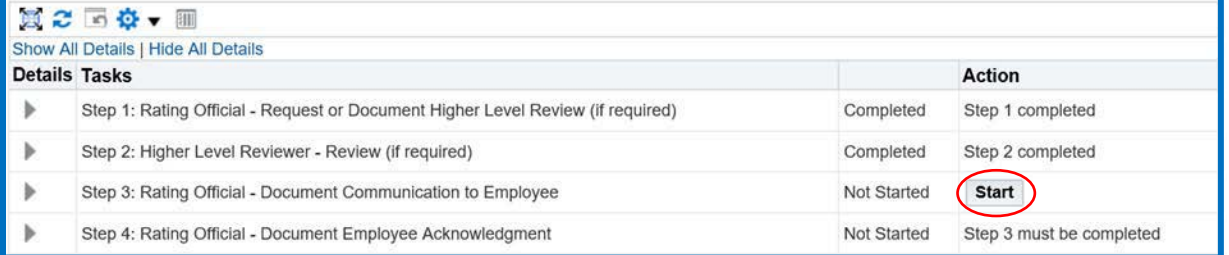

### 10. Enter communication date and method information, then *Save and Transfer to Employee for Acknowledgement.*

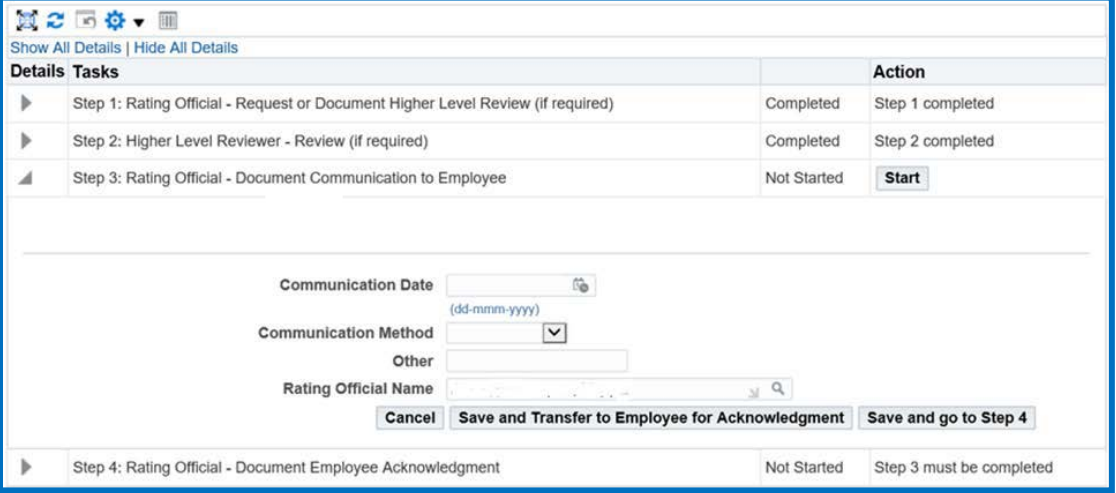

11. CRITICAL: The appraisal does not finalize or transfer to the employee's record in DCPDS until the employee acknowledges receipt – follow up to ensure this step is accomplished. If the employee is unavailable or unwilling to acknowledge, follow the steps below.

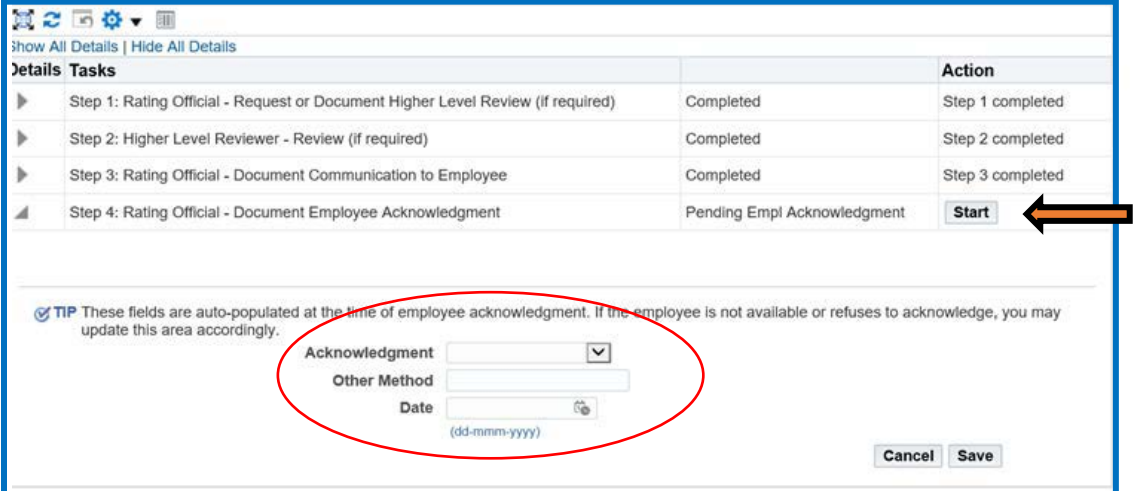

## 12. Once acknowledged on behalf of employee, select Yes to finalize

**Confirmation** 

Ne Yes

This appraisal will be removed from your Plans/Appraisals in Progress on the MyPerformance Main Page. An official copy will be placed under the 'Completed Plans/Appraisals' found on the bottom<br>of the MyPerformance Main Pag

Do you want to continue?